# Billing, Payment & Refunds

#### Your SDePay Account

SDePay is the convenient and secure way to view and pay your student charges online with either an electronic check or credit card. After you register for classes, your tuition and fee bill will be available on SDePay. You will receive an e-mail from SDePay at your USD e-mail address (as well as the e-mail of any authorized payers) once your billing statement is available online. You will NOT receive a paper billing statement in the mail. For more information on SDePay, visit www.usd.edu/financial-affairs/business-office/billing-and-payments.cfm

## View your SDePay Account

- Log in to the myU portal at https://myu.usd.edu
- Click on the Academic tab
- Click on "WebAdvisor"
- Log in to WebAdvisor
- Under "Financial Information" click on "SDePay/View account"

## Add your parents/guardians as Authorized Payers

- Click the "Authorized Payer" link to add an Authorized Payer
- Authorized Payers may log in from the South Dakota Public Universities Authorized Payer login page at https://quikpayasp.com/sdbor/campus/studentaccounts/authorized.do

#### Access and pay your University bill (bills available online at the end of July)

- Pay your bill online with e-Check (a free service) or pay online with a credit or debit card (American Express, Discover or MasterCard accepted). A service fee of 2.75% is charged for credit/debit card transactions. Or
- Pay with cash or check in person or mailed to the USD Business Office: USD Business Office Slagle Hall, Room 207 414 E. Clark Street Vermillion, SD 57069
- For your convenience, the USD Business Office will temporarily relocate to the Muenster University Center for Move-in Day and the first three days of classes.

## Enroll in a Payment Plan

- Students and authorized payers may enroll in an optional payment plan through SDePay.
- Once in SDePay, select "make a payment" and then click the "e-Cashier logo" to provide the required information.
- For more payment plan information, visit http://www.sdbor.edu/services/technologyaffairs/FACTSFAQPage.htm

## Request an Overpayment Refund

- To request a refund of a credit balance, click on "Direct Deposit Refunds" under the Financial Profile menu.
- Enter your checking or savings account information to receive your student aid refund via ACH Direct Deposit.

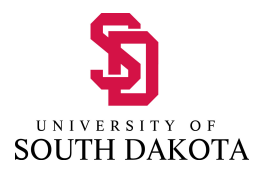